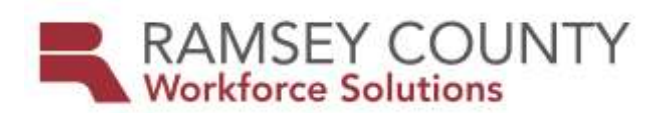

# **MFIP ES POLICY MEMO**

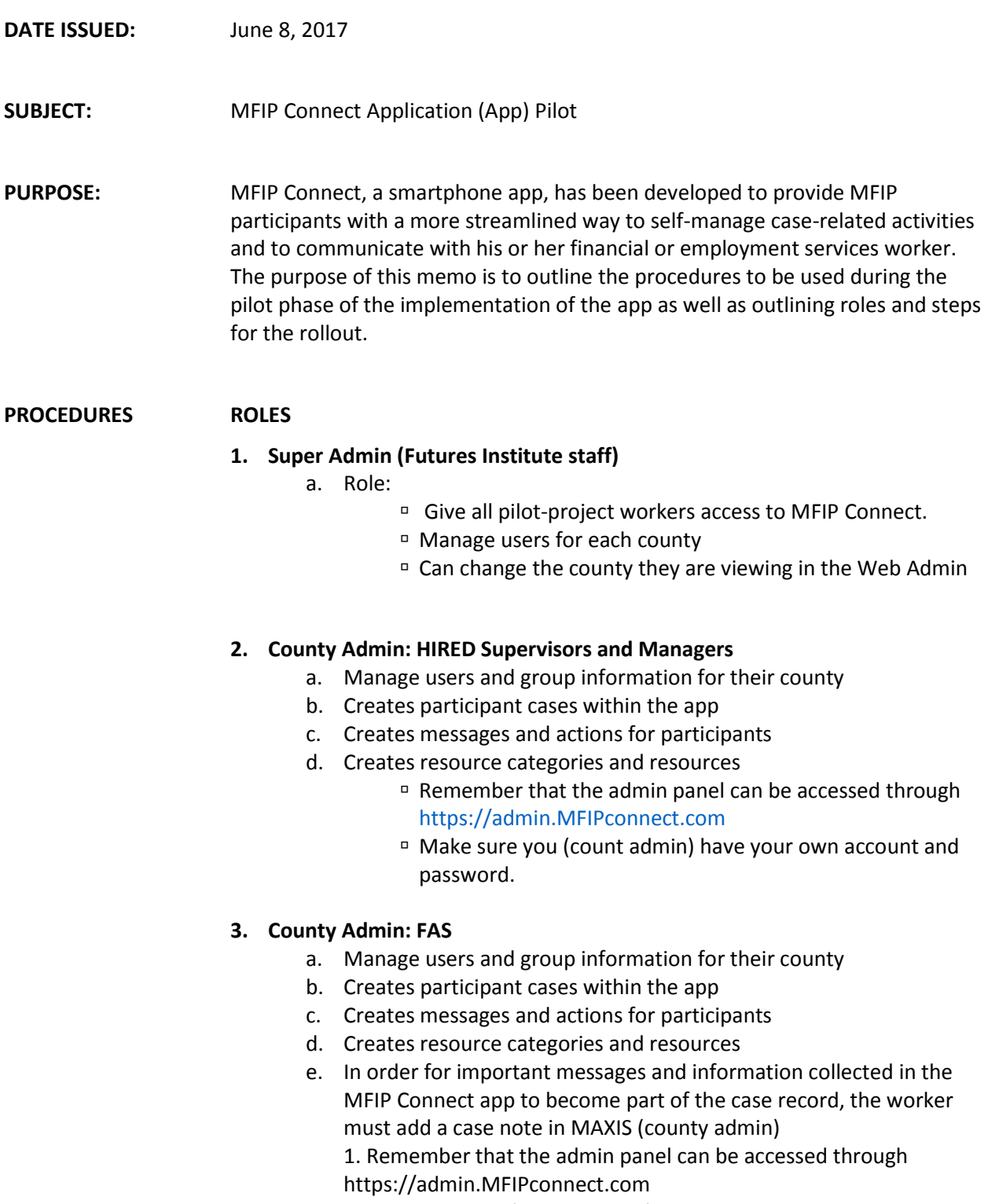

2. Make sure you (county admin) have your own account and password.

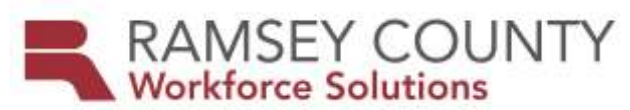

### **4. County Frontline Staff: Employment Counselors (HIRED)**

#### *Initially*

- a. EC create their own account on the MFIP App
- b. Check participant case record to verify that participant is assigned one of the MFIP Connect FAS workers. If they are, proceed to next steps
- c. Explain the MFIP Connect app features and benefits to a prospective participant user
- d. Participant will decide and sign consent. The EC will fax the signed consent form to LaserFische
- e. Sends an email to FAS worker informing FAS worker that participant is using the MFIP Connect app
- f. Within the computer version of the app, [\(https://admin.MFIPconnect.com\)](https://admin.mfipconnect.com/), EC clicks on the "Create New Participant" option to create the new participant. Then enter required fields (see page 5 of the MFIP Connect Web Admin Quick Reference Guide for details)
	- Add FW as secondary staff
- g. Assist the participant to download the app and create an account as needed

### *Ongoing*

- a. Create messages and actions for the participants
- b. Recommend resources. The county admin (supervisors) are the resource gatekeepers. When a counselor finds a new resource to add to the list, bring it to the attention of the county admin (supervisor)
- c. In order for important messages and information collected in the MFIP Connect app to become part of the case record, the EC must add a case note in Workforce One
- d. All documents received through the app must be placed into participant file
- e. MFIP Connect app does not replace case management practices

### **5. County Frontline Staff: FAS Workers**

### *Ongoing*

- Anticipate frequent document submission by participant
- Create messages and actions for the participants
- Recommend resources. The county admin (supervisors) are the resource gatekeepers. When a financial worker finds a new resource to add to the list, bring it to the attention of the county admin (supervisor)
- In order for important messages and information collected in the MFIP Connect app to become part of the case record, the FAS worker must add a case note in MAXIS

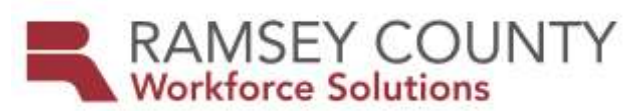

### **6. Participant:**

a. Participant can submit photos of signed job logs and other signed documents. These are accepted as if submitted in person or via fax. Every time a participant sends a document, they will need to accept the terms of submitting the information to the worker.

## **RESOURCES**

- 1. Quick Reference Guide: The technical assistance manual for using the Application
- 2. Submit your questions regarding the app to: www.MFIPConnect.com
- 3. For further information or questions, including all policy questions, reach out to Bruce Casselton at 651-266-6056 or [bruce.casselton@ramseycounty,us](mailto:bruce.casselton@ramseycounty,us) who will contact DHS if needed
- 4. Please CC your supervisor in any communication with Bruce Casselton
- **EFFECTIVE DATE:** June 8, 2017
- **AUTHORIZED BY:** Workforce Solutions SNAP/DWP/MFIP ES Division Manager
- **CONTACT PERSON:** Agency Lead Planner